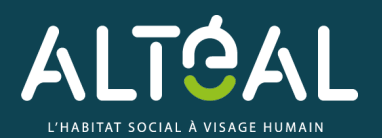

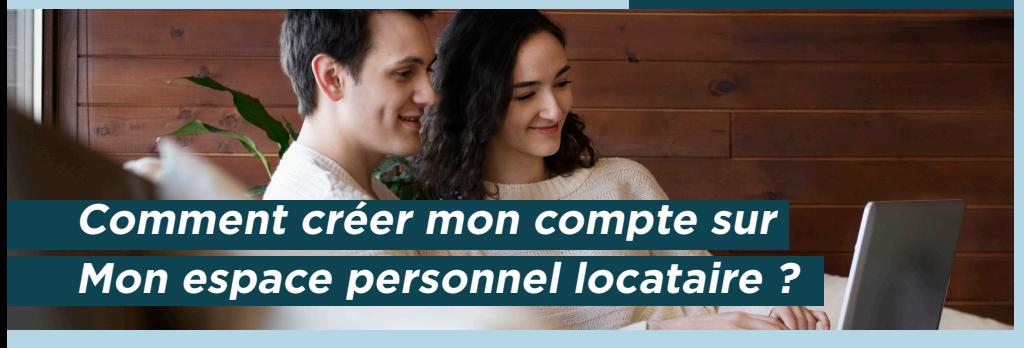

# C'EST TRÈS SIMPLE, IL SUFFIT DE SUIVRE LES ÉTAPES SUIVANTES !

Rendez-vous sur notre site www.altéal.fr, puis cliquez sur «Mon espace personnel» en haut à droite.

**ALTGAL** 

Altégi Acheter Louer Logements étudiants Actualités

#### Choisissez «Mon espace Locataire»

# **Bienvenue sur votre** espace personnel !

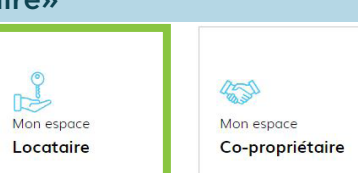

 $\alpha$ 

Choisissez votre profil afin d'accéder à vos données :

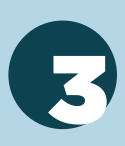

1

2

Puis cliquez sur «Accéder à mon espace locataire» pour vous inscrire.

### Bienvenue sur votre espace locataire !

Un espace personnel et sécurisé pour faciliter vos démarches ! En quelques clics, créez votre espace personnel sécurisé et accédez à de nombreux services : visualiser de manière détaillée votre compte client, payer votre loyer par carte bancaire en toute sécurité, faire une demande d'intervention technique en ligne, opter pour l'avis d'échéance numérique, Si vous rencontrez des difficultés de connexion, contactez notre Service Relation Client au 09 70 828 700 ... Si vous avez déjà créé votre compte à l'aide des identifiants que nous vous avons transmis, accédez à votre espace personnalisé juste ici

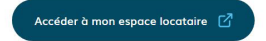

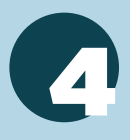

Vous êtes sur la page d'Accueil. Vous pouvez désormais vous inscrire en cliquant sur «Créer un compte».

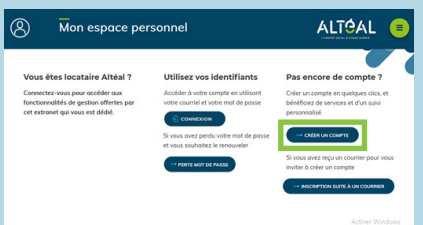

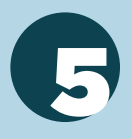

Munissez-vous de votre numéro de dossier, suivez les étapes d'inscription puis validez.

Lorsque vous entrez votre numéro de dossier, pensez à supprimer les deux premiers zéros (00).

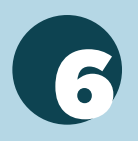

Saisissez vos nouvelles données de connexion: Renseignez votre email et créez un mot de passe qui vous sera demandé lors de chaque connexion. Conservez-le.

L'accès à votre espace personnel est entièrement sécurisé.

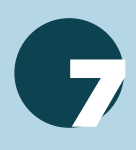

Rendez- vous sur votre boîte mail, ouvrez le mail d'Altéal et cliquez sur le lien pour activer votre compte.

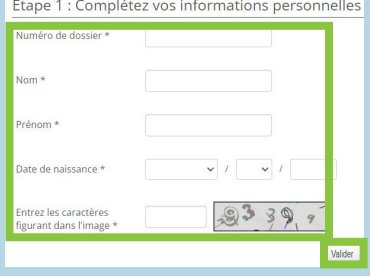

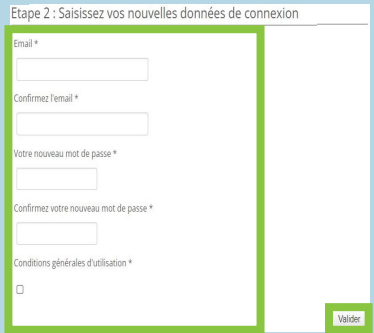

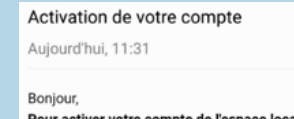

ataire merci de clique ici.

#### VOTRE ESPACE LOCATAIRE EST CRÉÉ !

8 allée du Lauragais 31772 Colomiers

> www.altéal.fr 09 70 828 700